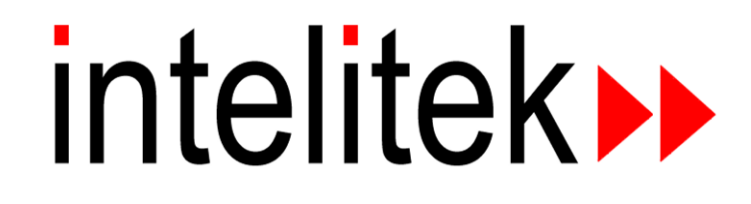

# **Software Licensing Guide**

*Catalog # 200061*

*January 2013*

Copyright © 2013 Intelitek Inc. Intelitek Software Licensing Guide Catalog No.: 200061 Version: A January 2013

Every effort has been made to make this guide as complete and accurate as possible. However, no warranty of suitability, purpose or applicability is made or implied. Intelitek Inc. is not liable or responsible to any person or entity for any loss or damage in connection with or stemming from the use of the software, equipment and/or the information contained in this publication.

Intelitek Inc. bears no responsibility for any errors which may appear in this publication and retains the right to make changes to the software, equipment and manual without prior notice.

Intelitek Inc. 444 East Industrial Park Drive Manchester, NH 03109-5317 USA Tel: (603) 625-8600 Fax: (603) 625-2137 website: http://www.intelitek.com email: info@intelitek.com

# **1. Overview**

All Intelitek software is protected by a licensing agreement. There are two license types: permanent and subscription (rent license).

Fully operational software may be used for a limited evaluation period without completing registration. To continue using the software after this period, registration is required.

This guide provides instructions on how to:

- Register your software. See Section [2, Registering your Software.](#page-3-0)
- **Protect your license by transferring it from one computer to another, or back to Intelitek. See** Section [3, Protecting your Permanent License.](#page-7-0)

Answers to Frequently Asked Questions can be found in Section [4, Frequently Asked Questions \(FAQs\)](#page-11-0)  [about the Licensing Agreement.](#page-11-0)

# <span id="page-3-0"></span>**2. Registering your Software**

*Note: The software must be launched by an administrator in order to be licensed.* 

Intelitek software must be registered for use beyond the evaluation period.

To register your Intelitek software:

- **1.** Install the software.
- **2.** Launch the software.

If using Windows Vista or newer, the software must be launched as an administrator. To do so, right-click the software's icon and click Run as administrator.

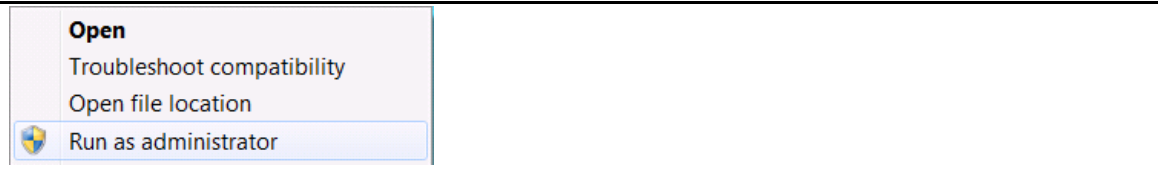

The Intelitek Software License window will open each time the software is launched until registration has been completed.

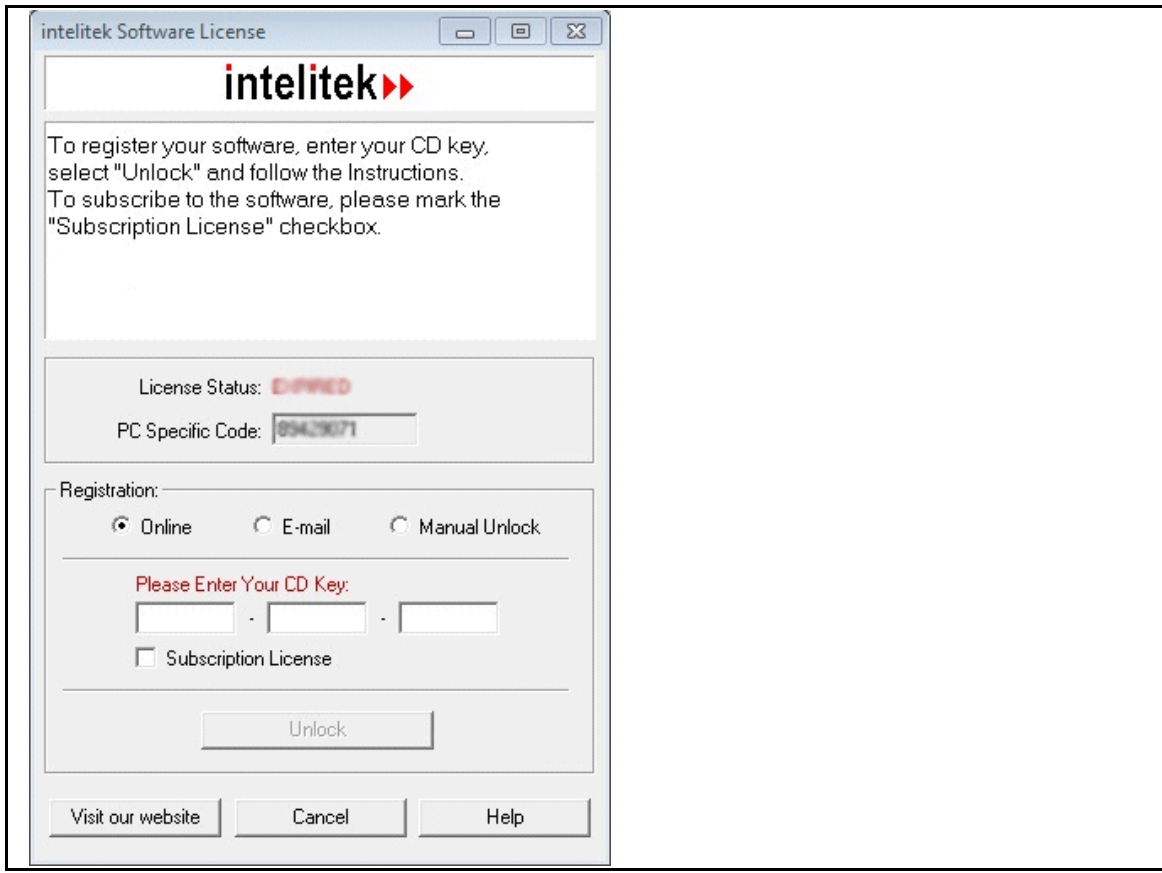

**3.** The Intelitek Software License window has three different methods for registration:

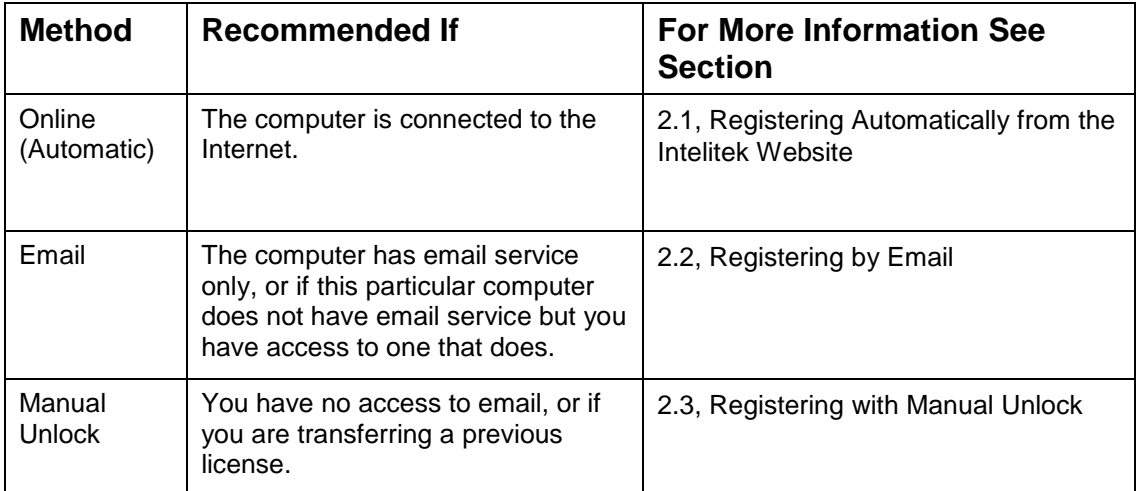

Select the method which is most convenient for you.

**4.** To register a subscription license, check the Subscription License box. To register a permanent license, leave the Subscription License box unchecked.

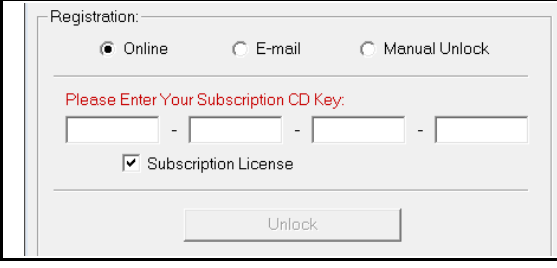

- **5.** Enter the information required for the registratoin method you selected.
- **6.** Click Unlock.

The software is licensed, the Intelitek Software License window is closed, and the software opens.

## <span id="page-4-0"></span>2.1 Registering Automatically from the Intelitek Website

 *Note: The computer on which the software is installed must have Internet access to complete automatic registration.*

To register automatically from the Intelitek website:

- **1.** In the Intelitek Software License window, select Online.
- **2.** Enter your CD key in the appropriate fields. Your CD key can be found on the back of the CD case. It was also emailed to you or sent to your team's main contact.
- **3.** Click Unlock.

The software automatically connects to Intelitek's website. An unlock code is automatically installed on your computer and a message appears saying that the software is now licensed.

# <span id="page-5-0"></span>2.2 Registering by Email

 *Note: To register by email, you must have access to email either from the computer on which you are installing the software, or from a different computer.*

To register by email:

- **1.** In the Intelitek Software License window, select Email as your registration preference.
- **2.** Enter your CD key in the field below. Your CD key can be found on the back of your CD case and was either emailed to you or sent to your team's main contact.
- **3.** If the computer on which you are installing the software:
	- **Has email service**, a new email window containing the required details opens.

Fill in all the requested user information and send the message.

Note:

- Do not edit the email subject line.
- Do not edit the headings in the email body.
- You may add your personal information and comments into the body of the message.
- **Does not have email service, but you have access to another computer that does**, a Notepad window containing all required details opens.

Fill in all the requested user information. You must include your computer specific code and CD key in the email.

Transfer the text file to the computer that does have email service and email the file as follows:

- Send to: info@intelitek.com
- Subject: Intelitek Software License

Note:

- Do not edit the email subject line.
- Do not edit the headings in the email body.

The licensing service will send back an unlock code, at which point you will complete a manual unlock (see Section [2.3, Registering with Manual Unlock\)](#page-6-0). This process is not automated and can take several days.

**4.** Once you receive the unlock code, enter it in the Intelitek Software License window and select Unlock.

# <span id="page-6-0"></span>2.3 Registering with Manual Unlock

Manual Unlock registers your software without a CD key by matching an unlock code to your pc-specific code. You can obtain an unlock code in the following ways:

- Register using the Email option. See Section [2.2, Registering by Email.](#page-5-0)
- Contact Intelitek via telephone at (603) 625-8600.
- **Transfer the license from a different computer. See Section 3, Protecting your Permanent** [License.](#page-7-0)

To register using Manual Unlock:

- **1.** In the Intelitek Software License window, select Manual.
- **2.** Enter the 8 digit alphanumeric unlock code in the field below.
- **3.** Click Unlock.

If the unlock code matches your pc-specific code, your software is licensed.

# <span id="page-7-0"></span>**3. Protecting your Permanent License**

Each unlock code is unique to the computer for which it was generated. You will need to protect your permanent license in the following cases:

- You are upgrading or modifying your computer (including changes to the CPU, hard disk, or network card). Such actions can affect the validity of the unlock code.
- You wish to install and use the software on a different computer instead of the one on which the software was originally loaded.

All license-related operations are performed in the Intelitek Software License window. See Section [3.1,](#page-7-1) [Accessing the Intelitek Software License Window.](#page-7-1)

Licenses can be maintained by transferring the license from the current computer to either:

- Another computer to which you have access. See Section [3.2,](#page-8-0) Transferring [a Permanent License](#page-8-0)  [Between Computers.](#page-8-0)
- Intelitek. See Section [3.3,](#page-9-0) Storing [a Permanent License at Intelitek.](#page-9-0)

### <span id="page-7-1"></span>3.1 Accessing the Intelitek Software License Window

All license-related operations are performed in the Intelitek Software License window. This window is displayed automatically when launching unlicensed software. This section explains how to access the window once the software is already licensed.

To access the Intelitek Software License window:

**1.** Launch the software application.

If using Windows Vista or newer, the software must be launched as an administrator. To do so, right-click the software's icon and click Run as administrator.

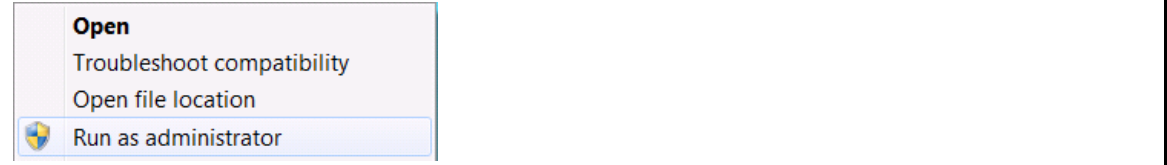

- **2.** Click Help in the main menu.
- **3.** Click Registration.

The Intelitek Software License window is displayed.

### <span id="page-8-0"></span>3.2 Transferring a Permanent License Between Computers

Licenses can be transferred between computers. This is useful when:

- You wish to install and use the software on a computer other than the one on which the software was originally loaded.
- You are upgrading or modifying the computer on which the software is loaded. In such a case, you will perform two transfers: you will first transfer the license to another computer and after having upgraded the first, you will transfer the license back.

To transfer a permanent license from one computer (source) to another computer (target):

- **1.** Install the software on the target computer and read the pc-specific code from the Intelitek Software License window.
- **2.** On the source computer, open the Intelitek Software License window.
- **3.** Enter the pc-specific code of the target computer and select Transfer.

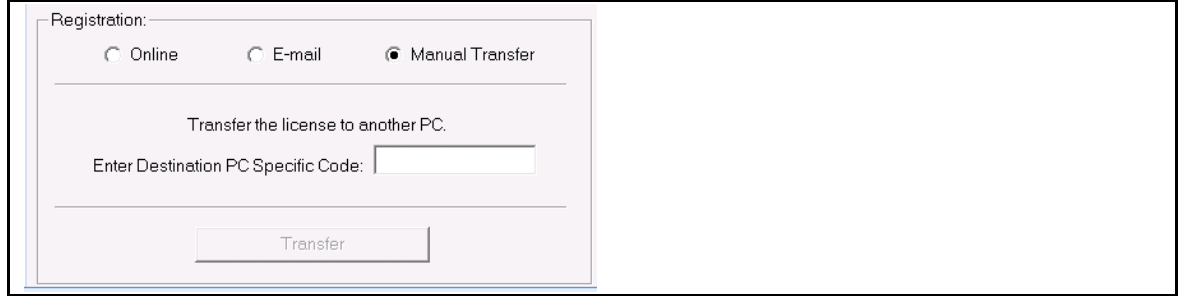

A confirmation window is displayed.

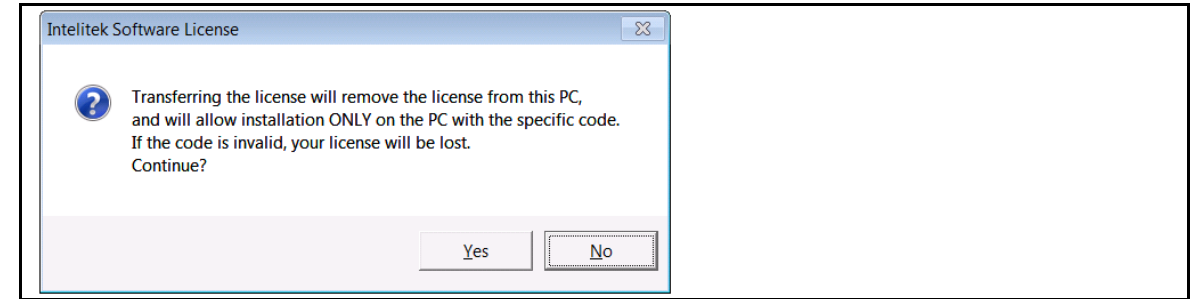

**4.** Click Yes.

The software on the source computer generates a new unlock code for the target computer and removes the license from the source computer.

- **5.** On the target computer, enter the new unlock code in the Intelitek Software License window.
- **6.** On the target computer, click Unlock.

The license is transferred to the target computer.

# <span id="page-9-0"></span>3.3 Storing a Permanent License at Intelitek

Use the following procedure when you need to remove a software license from the computer on which the software is loaded and do not have a target computer available to which to transfer the license. Intelitek will store the license and allow you to transfer it back to either the original computer or a different one at a later time.

The sections below tell you how to:

- Return a permanent license to Intelitek. See Section [3.3.1,](#page-9-1) [Transferring a Permanent License to](#page-9-1)  [Intelitek.](#page-9-1)
- Restore a permanent license stored at Intelitek. See Section 3.3.2, Retrieving a Permanent [License Stored at Intelitek.](#page-10-0)

### <span id="page-9-1"></span>3.3.1 Transferring a Permanent License to Intelitek

To return a permanent license to Intelitek:

- **1.** Access the Intelitek Software License window, see Section [3.1, Accessing the Intelitek Software](#page-7-1)  [License Window.](#page-7-1)
- **2.** Take note of your CD key as shown and store for future reference.
- **3.** Click Remove License.

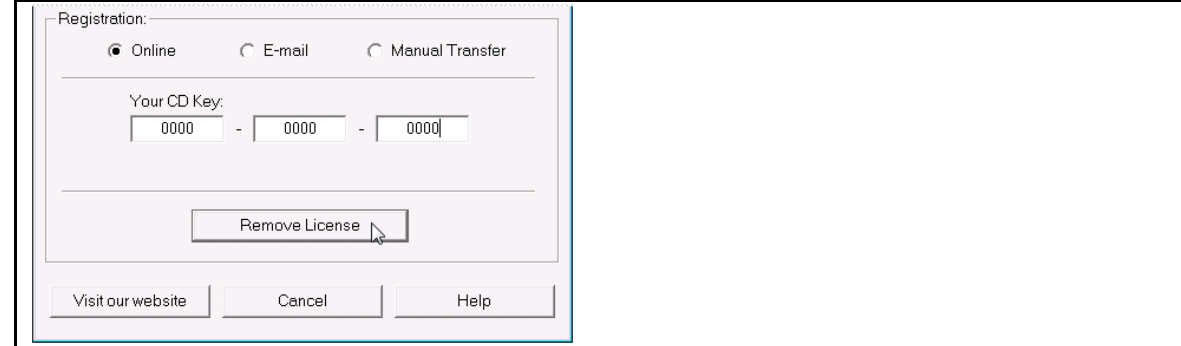

A confirmation dialog box is displayed.

**4.** Click Yes. The software generates a unique Remove code.

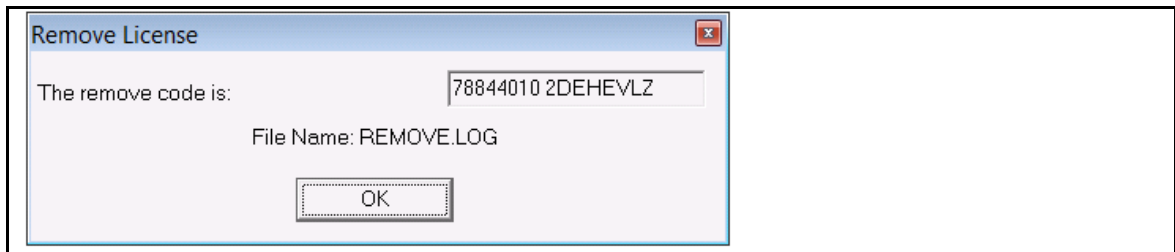

**5.** Store the Remove code and CD key for future reference. These act as proof of license removal.

### <span id="page-10-0"></span>3.3.2 Retrieving a Permanent License Stored at Intelitek

To retrieve a permanent license stored at Intelitek:

- **1.** Install the software on the computer on which it is to be used.
- **2.** Launch the sofware.

The Intelitek Software License window opens.

- **3.** Follow the instructions in Section [2, Registering your Software.](#page-3-0) When doing so:
	- Select the Online Registration option.

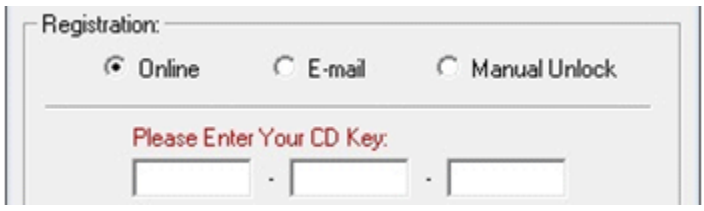

**E** Enter the CD key you were shown after following the license removal procedure in Section [3.3.1, Transferring a Permanent License to Intelitek.](#page-9-1)

If the license is not retrieved automatically, send both the CD key and the Remove code (obtained when following the license removal procedure) to Intelitek support.

# <span id="page-11-0"></span>**4. Frequently Asked Questions (FAQs) about the Licensing Agreement**

#### *What is a CD key?*

This is the code on a label on the CD. It allows Intelitek to track software that has been purchased.

#### *What do I do if I do not have a CD key?*

When prompted to enter the CD key during the software registration, enter the word "evaluation." This will allow you to install the software for a trial period.

#### *What is a pc-specific code?*

This is a code generated by the software and is unique for each computer and each installation of the software. The code allows Intelitek to generate the unlock code for the computer on which you installed the software. The pc-specific code is displayed in the Intelitek Software License window.

#### *What is an unlock code?*

This is a code that allows you to use the software after the evaluation period has expired.

#### *How do I install and register the software on more than one computer?*

Repeat the procedure for obtaining an unlock code on each computer.

Alternatively, install the software on all of the computers and make a note of the pc-specific code generated on each computer. You can then send Intelitek one email or fax listing all the pc-specific codes and will receive unlock codes for each computer. (Note: this will be handled manually by our technical support and may take several days).

#### *Why should I give you my personal details when I request the unlock code?*

This will allow us to keep you informed about products, upgrades and services available for your system and software. It will also allow us to help you in case of a lost license.

#### *How can I recover the unlock code after a disk crash or other system failure?*

Once you have restored and reactivated your computer, reinstall the software. If it resumes operation in Evaluation mode, follow the procedure for obtaining an unlock code. Include a comment explaining why you need a new unlock code. (Note: this will be handled manually by our technical support and may take several days).

#### *How can I extend the evaluation period?*

To continue using the software after the evaluation period has expired, either a subscription (rent license) or a permanent license must be purchased.